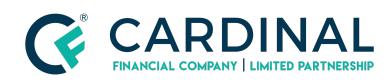

## **Learning & Development**

**Disclosure E-Sign Check**

**Revised** 06.28.2022

## **Check E-Signs**

Octane maintains all disclosures in one place, so whether it's Initial Disclosures or closing disclosures - you'll find them in the same place.

## **1. Navigate to Packages Tab:**

- a. **Click** Documents Screen.
- b. **Click** Packages Tab.
- c. **Find** Desired Disclosure Package.
- d. **Look** To see if it says Completed.
	- i. If it doesn't:
		- 1. **Click** Signing verbiage to see which party needs to sign.

## **Need help?**

- Wholesale Support **(855) 399-6242**
- **● [Resource](https://octane.cardinalfinancial.com/#/a/toolbox/myWorkspace/loanHome/library) Library**